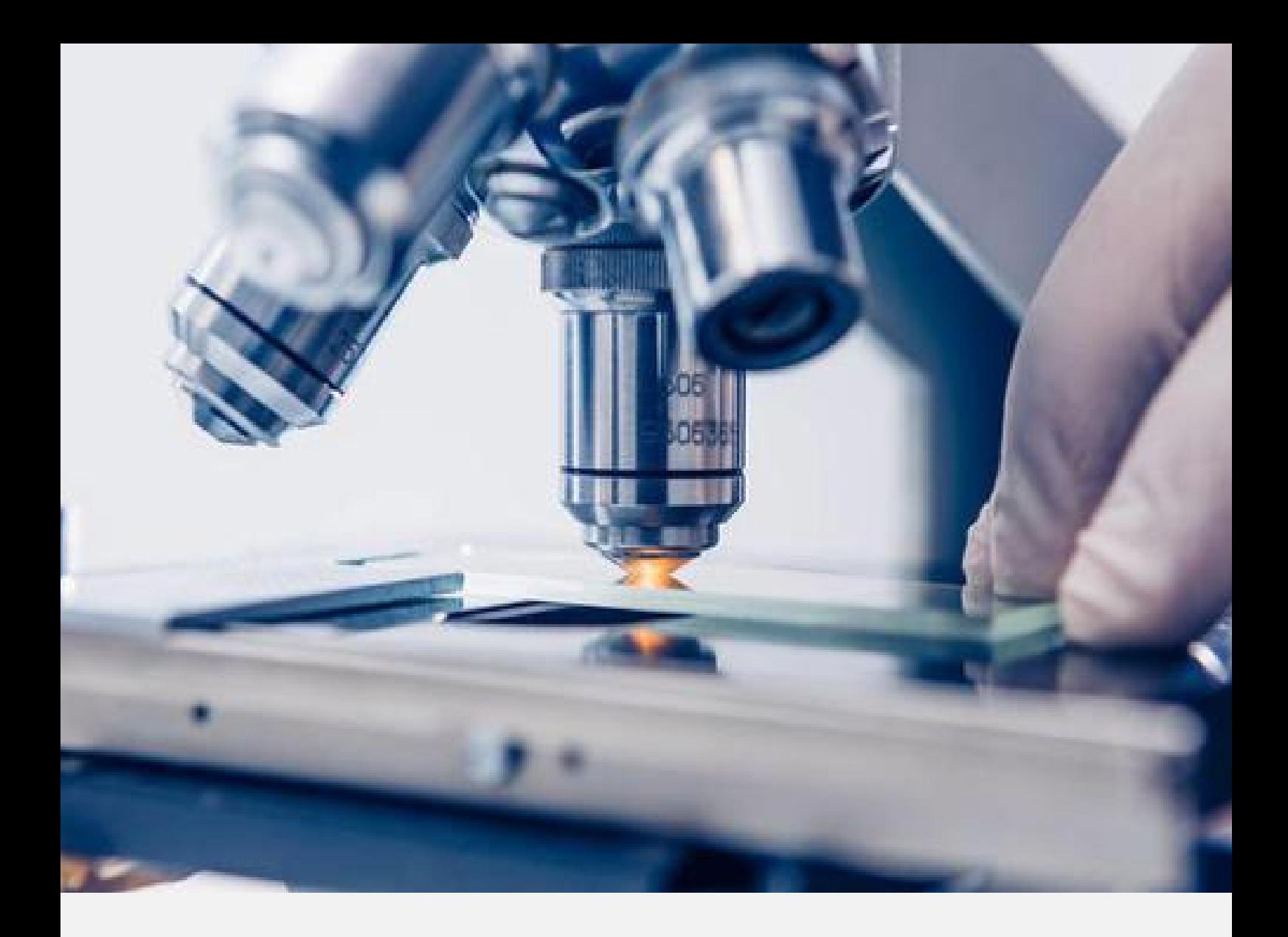

# VFISH 用户手册

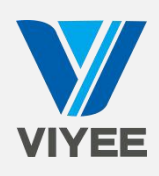

# 目录

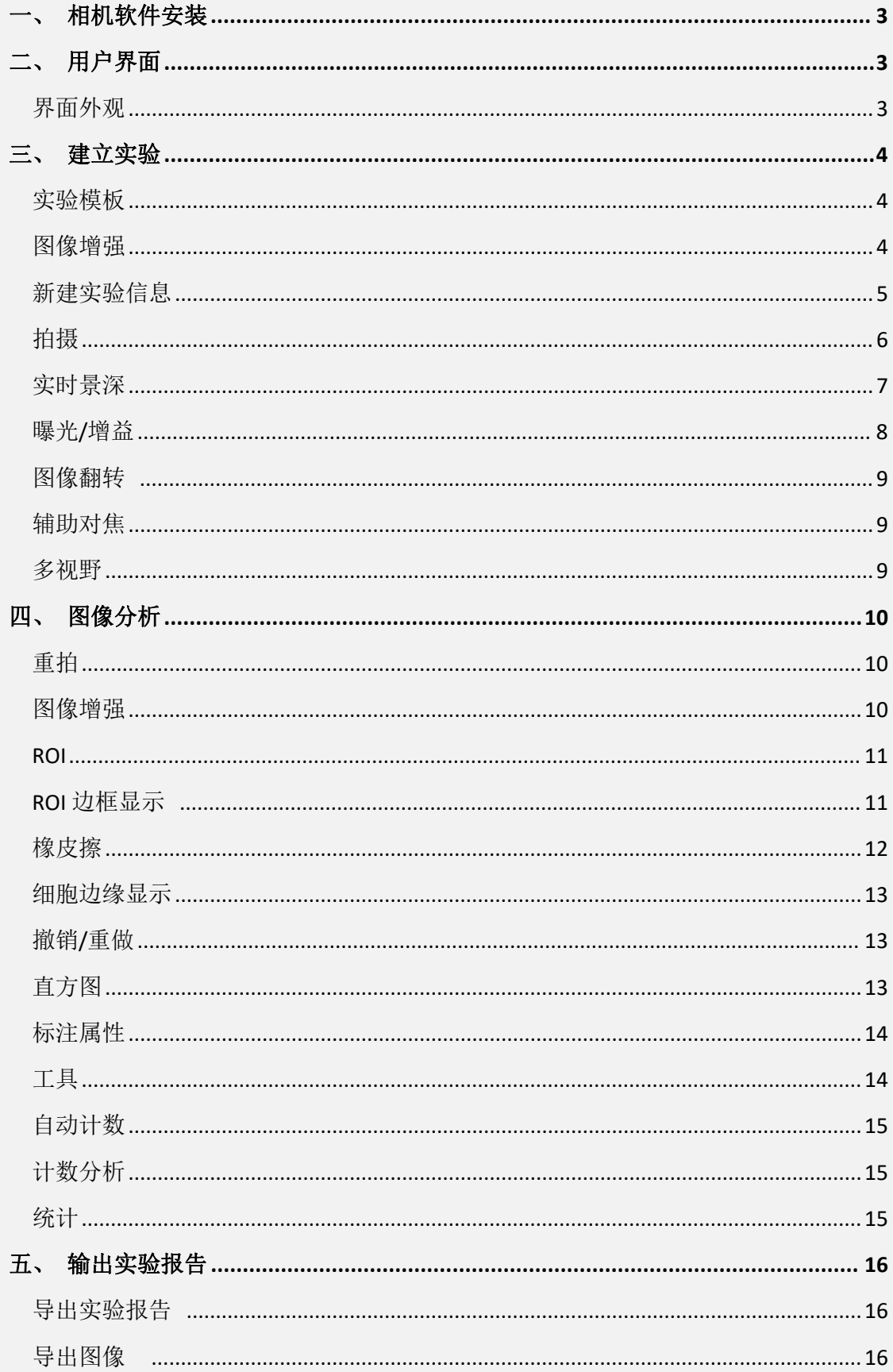

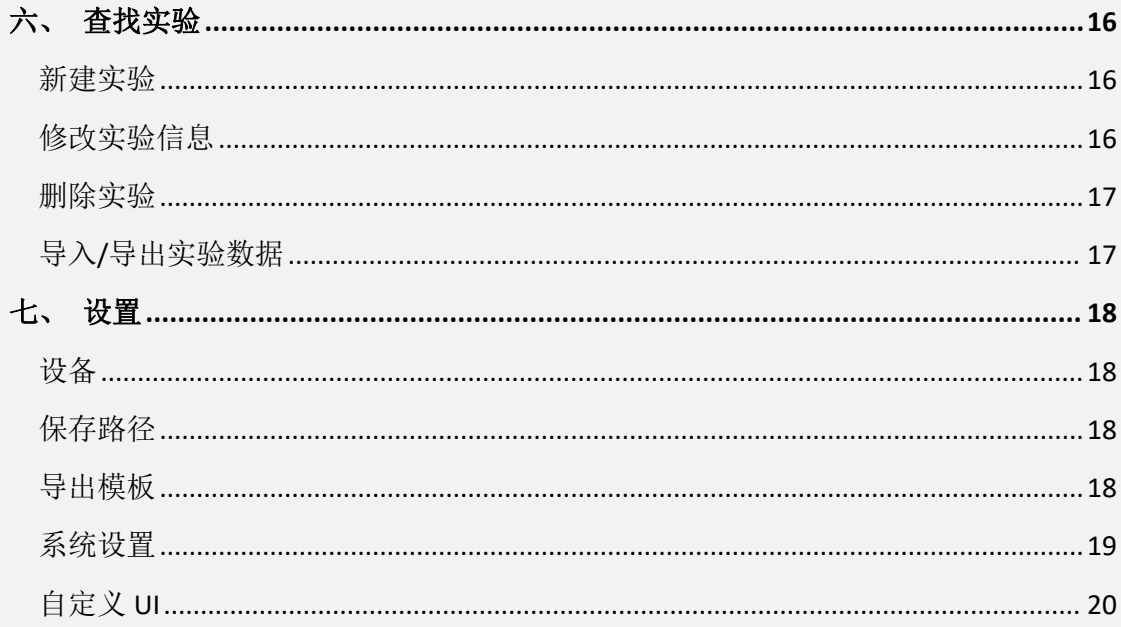

# 拍摄软件 VFISH 使用说明

## <span id="page-3-0"></span>一、 相机软件安装

打开相机软件文件夹,双击软件安装文件,按系统提示安装软件

- 1. 双击 VFISH 安装文件
- 2. 选择语言,单击"确定"按钮
- 3. 进入安装向导,单击"下一步"
- 4. 选择安装位置,单击"下一步"
- 5. 准备安装,单击"安装"
- <span id="page-3-1"></span>6. 软件安装完成

## 二、 用户界面

软件 VFISH 是一款基于 VIYEE 相机的图像采集、分析软件。目的是为了让用户 更加方便地使用相机的配套软件做相关的实验和生产工作。您可以通过本章了 解到软件界面外观各部分名称及其介绍。

#### <span id="page-3-2"></span>界面外观

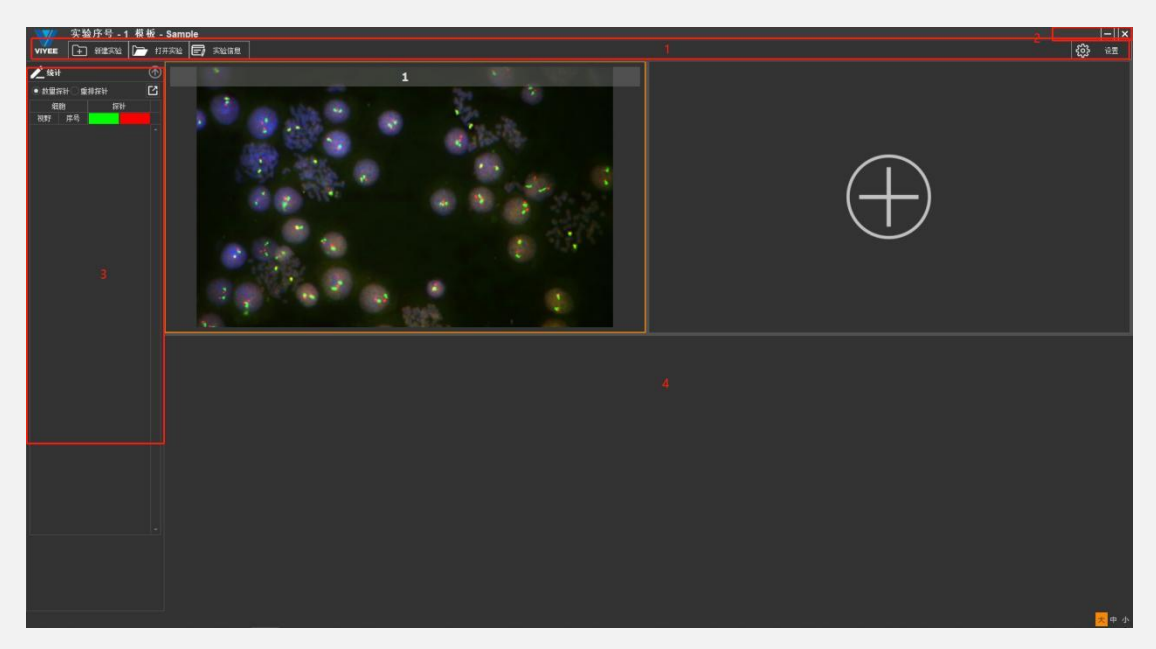

3-1

1 功能模块 VFISH 的主功能分为新建实验及查找实验、设置模板。可以根据具体

需求选择合适的功能。

- 2 窗口控制 包括窗口最小化、全屏及关闭。
- 3 工具窗口 工具窗口中有多个工具组,每一个工具组都对应不同类别的功能。工 具窗口中某些功能参数可以自定义,方便您的日常工作。
- <span id="page-4-0"></span>4 图像区域 显示当前拍摄的各视野图像。双击图像可进入该视野。

### 三、 建立实验

#### <span id="page-4-1"></span>实验模板

点击图 4-1 中的设置进入模板设置(如图 4-1,4-2)新建实验模板 输入模 板名称,选择模板通道数量, VFISH 支持 2-9 个通道。同时可以更改各个通道 的名称和颜色以及偏移量。在此处也可以复制选中的模板,以及修改删除模板。

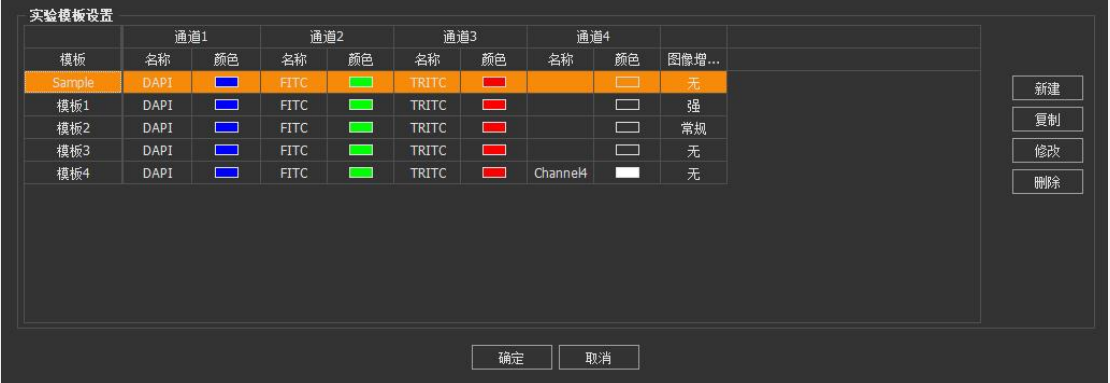

4-1

#### <span id="page-4-2"></span>图像增强

如图 4-2 所示有三档可供选择的图像增强模式,该功能用于图像处理中的探针 通道。选用一档图像模式后,使用该模板新建项目时,会自动对图像进行对应 的处理。详情请到第四章图像增强中查看。

4-2

微仪光电(天津)有限公司

| <b>VIYEE</b> |        |               |      |    |
|--------------|--------|---------------|------|----|
| 模板名称         | 模板5    |               | 通道数量 | 4  |
| 图像增强模式       | 无<br>无 |               |      |    |
| 名称           | 常规     | 脃             |      | 类型 |
| DAPI         | 强      |               |      | 细胞 |
| <b>FITC</b>  |        | <b>DOM:</b>   |      | 探针 |
| <b>TRITC</b> |        | $\mathcal{L}$ |      | 探针 |
| Channel4     |        | -             |      | 探针 |
|              |        |               |      |    |
|              | 确定     |               | 取消   |    |

#### <span id="page-5-0"></span>新建实验信息

输入实验信息(如图 5-1)

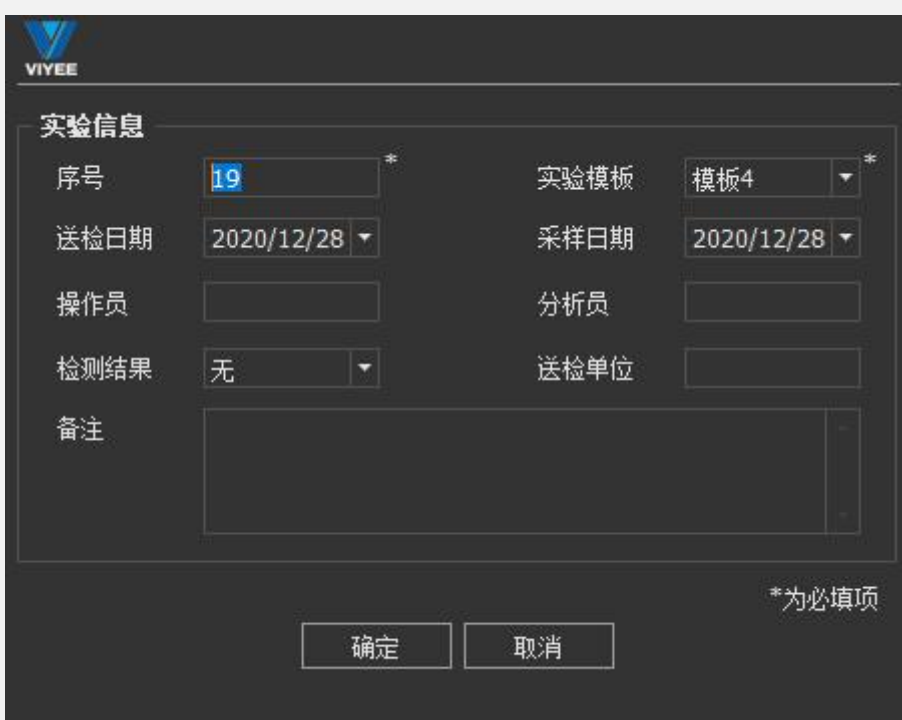

<span id="page-6-0"></span>拍摄

拍摄界面(如图 5-2)

微仪光电(天津)有限公司

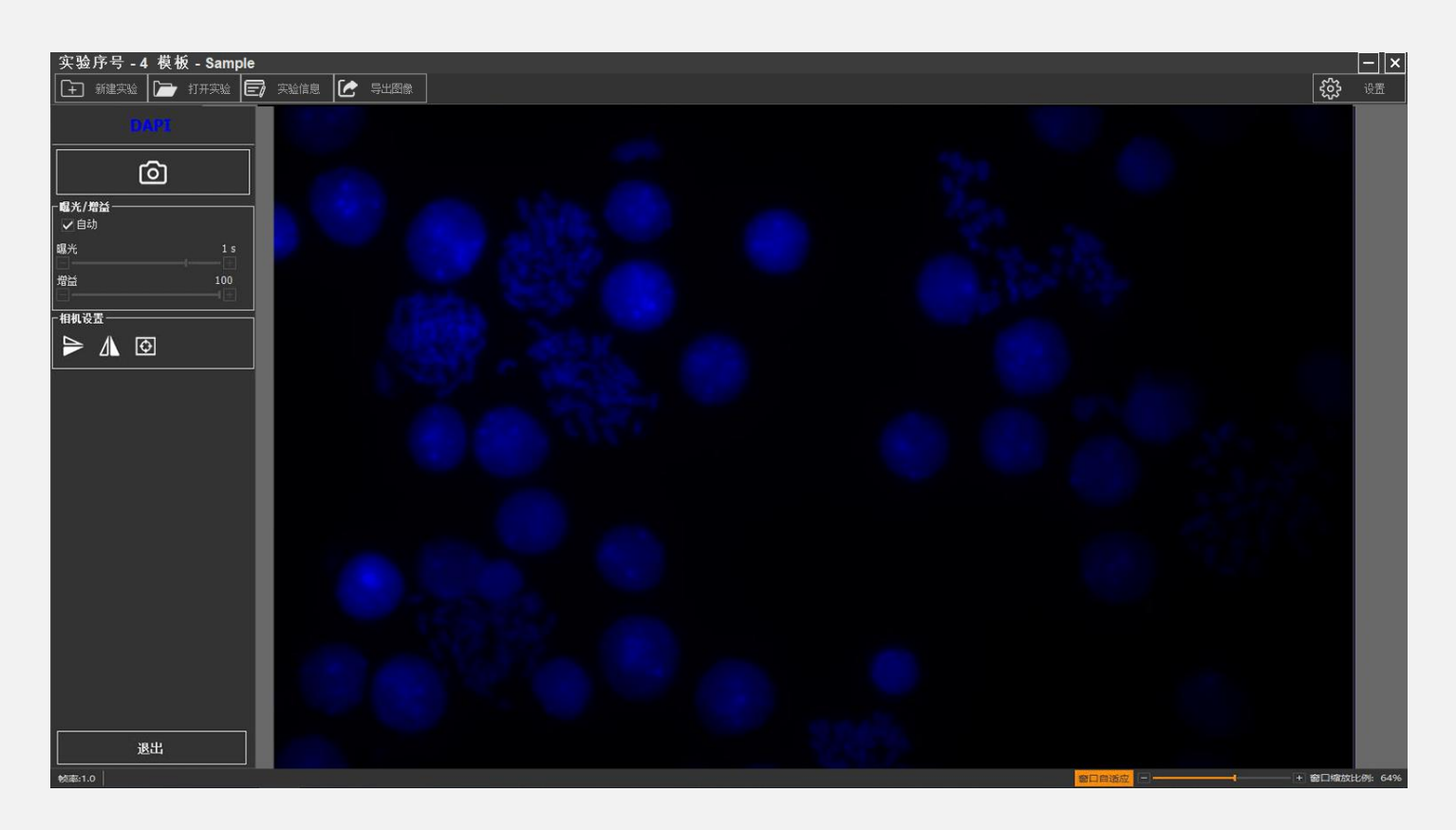

5-2

<span id="page-7-0"></span>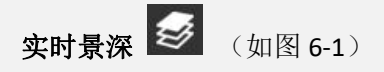

什么是实时景深?

实时景深可以通过在投影平面上呈现最大亮度的方式合成多个焦面上的图像。 简单来说,就是当样本受限于物镜景深时,视野内仅有部分区域可以清晰成 像(如图 6-1-1)。通过调节焦距,可以让全部样本达到齐焦状态(如图 6-1-2)。 微仪光电(天津)有限公司

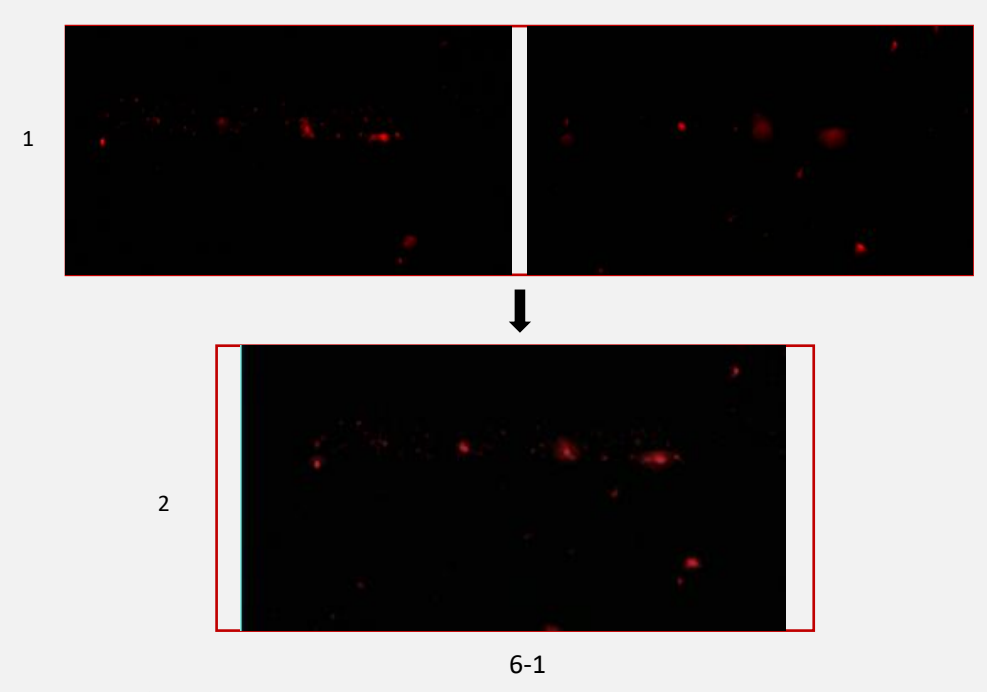

#### 如何使用实时景深?

当我们进入探针页面后,页面会出现提示,请调焦直至探针清晰可见。如只有 部分探针清晰,请进入自动景深合成模式。我们可以点击景深合成按钮进入景 深合成(如图 6-2)

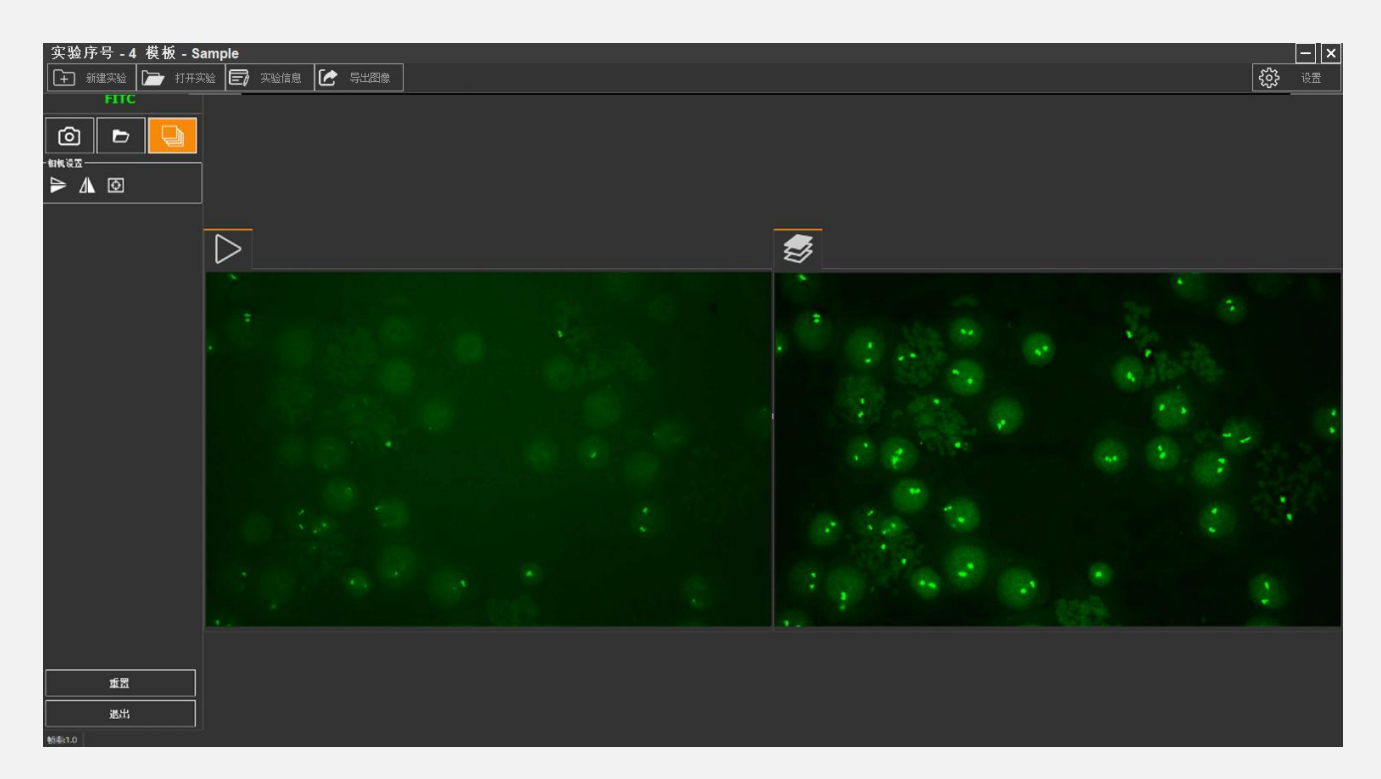

6-2

#### <span id="page-8-0"></span>曝光/增益

什么是曝光和增益?

曝光是相机传感器进行感光的过程。曝光对图像质量影响很大,如果曝光过 度,则图像会过亮,失去细节;如果曝光不足,则图像过暗,同样会失去细 节。在不过曝的前提下,增加曝光时间可以使图像更清晰。不过,调节曝光 时间会影响帧率,曝光时间越长,帧率会越低。

增益代表了相机传感器对光线的敏感度。增益越高,表示对光线敏感度越高, 这有助于在光线不足的情况下进行拍摄,它可以帮助捕捉拍摄对象周围的环 境而不需要提高曝光。不过,提高增益需要放大电信号,这个过程中会增加 噪声。

如何调节曝光和增益?

曝光和增益均是通过当拍摄光亮度条件无法改变时选择调节的辅助功能。通 常在不过曝的前提下以调节曝光为主;当信号很弱的时候,曝光无法无限增 加,因为随着曝光时间增加噪声也会随之积累,这时可以通过适当调节增益 来提高图像质量。工具组中有自动调节选择框,可以让 VFISH 为您自动调节合 适曝光和增益。

<span id="page-9-0"></span>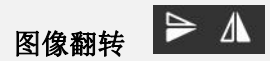

图像翻转包括垂直和水平翻转,该操作针对当前图像显示区域内图像。同样, 操作在拍照时会被保存。

<span id="page-9-1"></span>辅助对焦

辅助对焦是帮助用户判断图像焦距调节是否达到最佳的一种参照功能。

#### <span id="page-9-2"></span>多视野

VFISH 支持在同一个实验中,为一个物体添加不同的视野,进行拍摄对比。(如 图 8-1 为一个视野)点击+即进入拍照界面新增视野。如图 8-2 为两个视野. 当您建立多个视野时,VFISH 将为您将视野自动缩小,方便观察。如您不需要 更改视野大小。VFISH 为您提供了大/中/小三种视野窗口大小在视野底部。供 您选择。

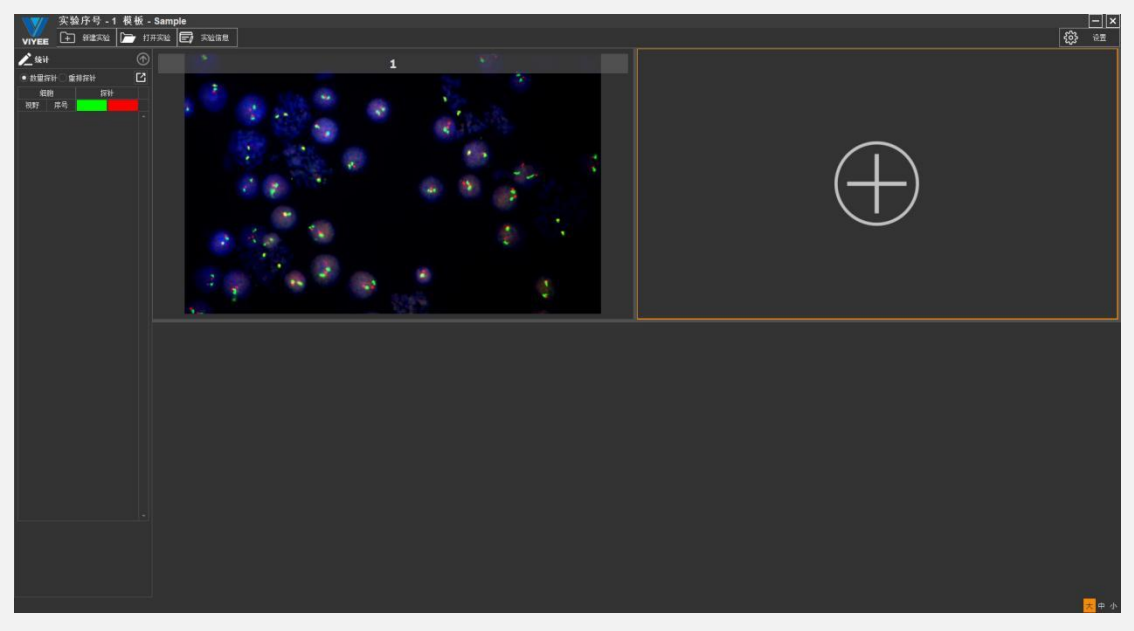

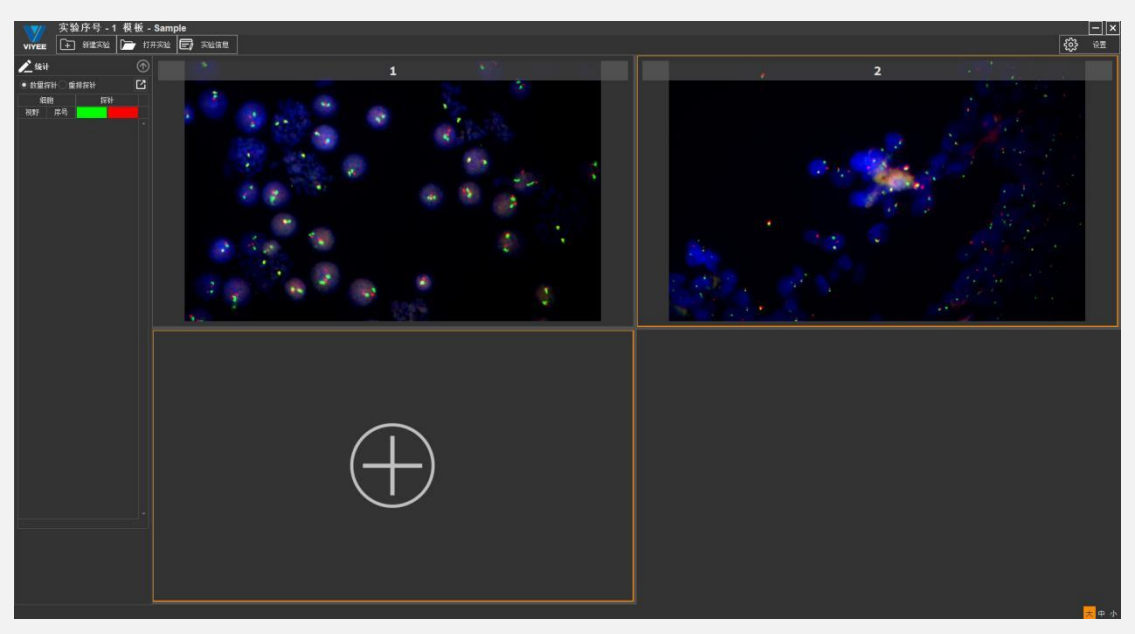

8-2

# <span id="page-10-0"></span>四、 图像分析

#### <span id="page-10-1"></span>重拍

VFISH 软件为用户提供重新拍摄功能,当您有个别通道拍摄图像不满意,可以 进入该通道中重新拍摄。

<span id="page-10-2"></span>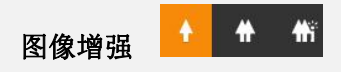

图像增强是软件特有的功能,为用户提供更便捷的图像处理功能,该功能有三 档模式,分别为原图,常规,增强。下面为您详细介绍三档模式的具体功能。

原图

保持原有图像不变。

常规

为图像进行去背景处理,将背景与探针分离开,使得探针更加清晰。 (如图 9-1)

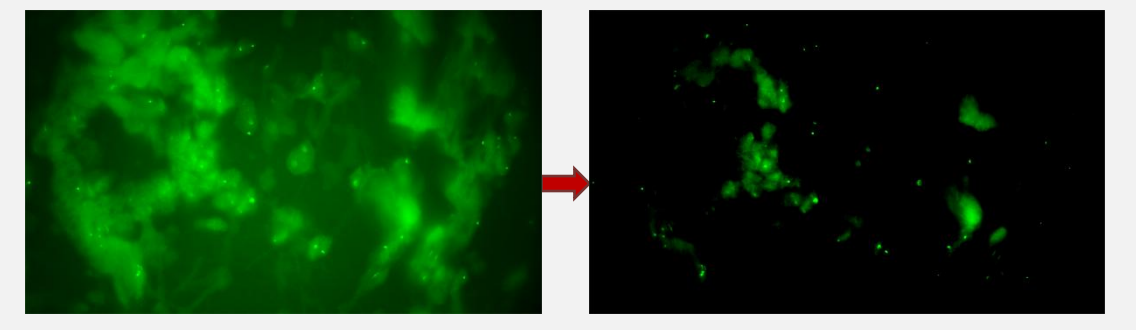

9-1

对图像在去背景的前提下进一步处理,智能的调节直方图,更加便捷的使得图

增强

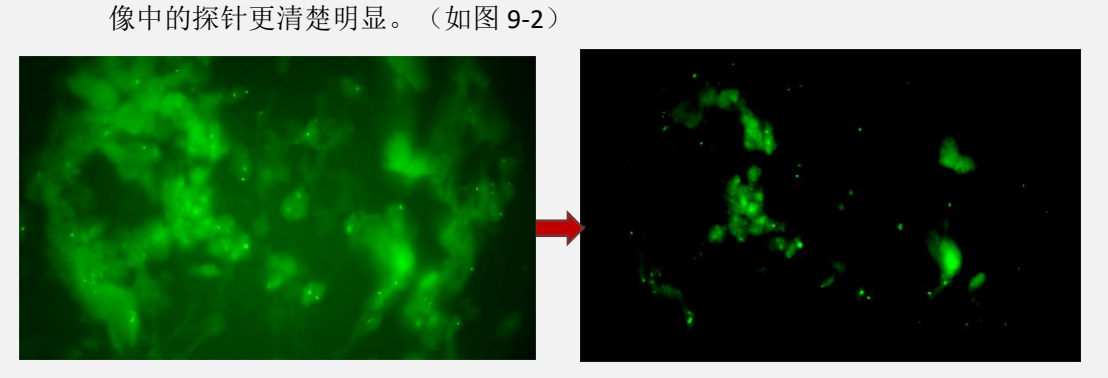

9-2

<span id="page-11-0"></span>ROI<sup><sup>o</sup></sup>

在图像处理领域,ROI 是从图像中选择的一个图像区域,这个区域是你[的图像](https://baike.baidu.com/item/%E5%9B%BE%E5%83%8F%E5%88%86%E6%9E%90/4782592) 分析所关注的重点。圈定该区域以便进行进一步处理。使用 ROI 圈定你想读的 目标,可以减少处理时间,增加精度。如图 10-1 所示

<span id="page-11-1"></span>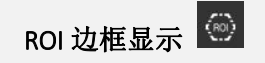

默认该功能启用,不启用时 ROI 边框消失。

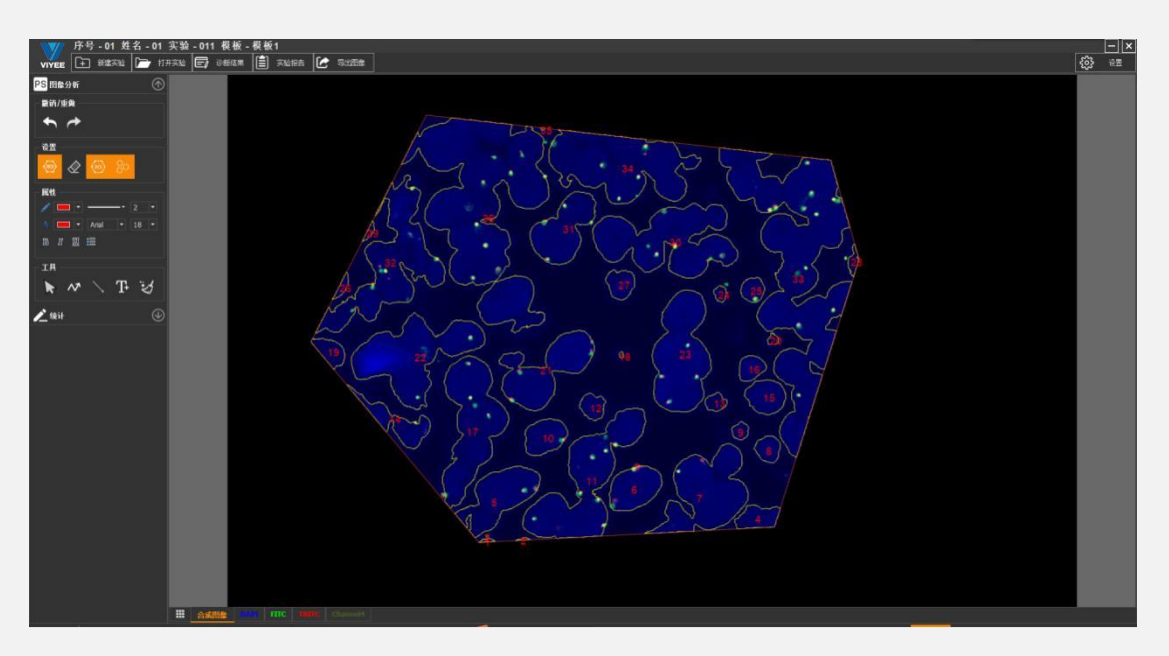

10-1

<span id="page-12-0"></span>橡皮擦 全

当图像上有某区域干扰用户分析数据时,VFISH 提供了橡皮擦功能,绘制干扰 区域使其成为背景。如图 10-2、11-1

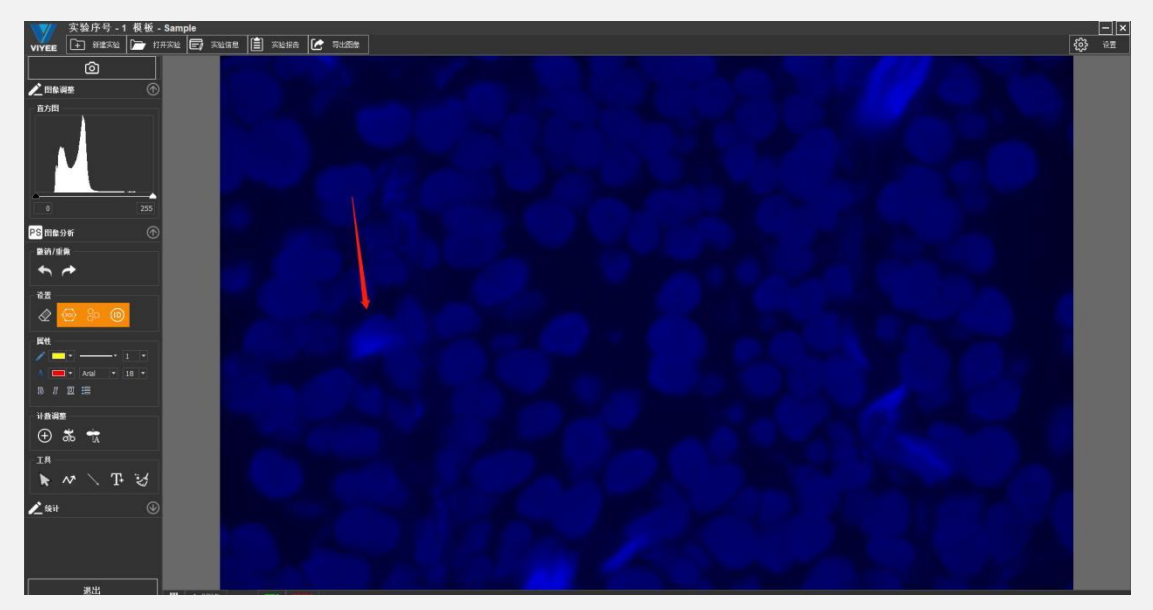

10-2

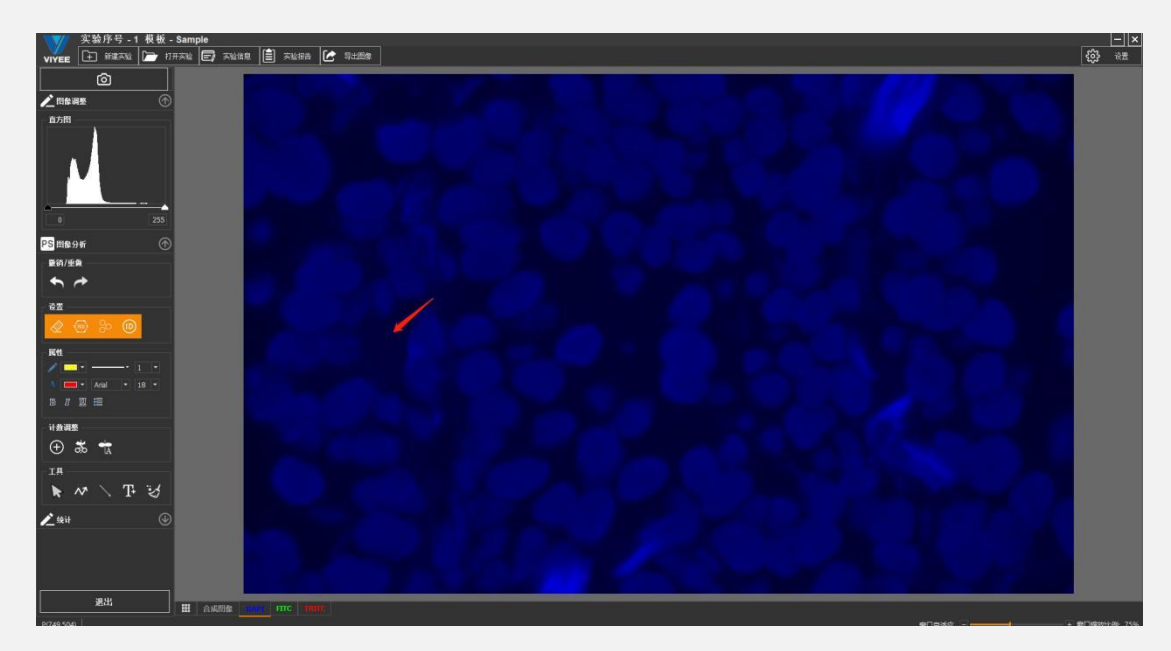

# <span id="page-13-0"></span>细胞边缘显示

默认该功能启用,即显示计数细胞的边框。取消则计数细胞边框不显示。

#### <span id="page-13-1"></span>撤销/重做

对图像的操作步骤支持撤销与重做的返回操作。

#### <span id="page-13-2"></span>直方图

#### 什么是直方图?

要理解直方图,首先要了解亮度。人们把图像的亮度分为 0 到 255 共 256 个数值,数值越大,代表的亮度越高。其中 0 代表纯黑色的最暗区域,255 表示最亮的纯白色,而中间的数字就是不同亮度的灰色。进一步划分,便 是把亮度分为了5个区域,分别是黑色,阴影,中间调,高光和白色。直 方图是一个函数图像,横轴代表 0-255 的亮度数值。竖轴代表图像中对应 亮度的像素数量。直方图中柱子的高度,则代表了画面中有多少像素是那 个亮度,由此可以看出来画面中亮度的分布和比例。使用直方图可以弥补 前期曝光不足或过曝的情况。

#### 如何使用直方图?

点击直方图图标 出现直方图(如图 12-1),通过调节下端黑白两个三 角形或直接填写数值来调整直方图。通过自动、重置调整直方图。并且可 通过勾选 Log 看到指数型直方图表。

#### 微仪光电(天津)有限公司

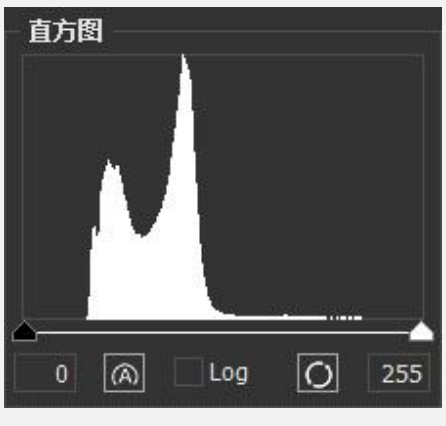

12-1

#### <span id="page-14-0"></span>标注属性

在属性工具组中,可以选择画笔和文字的颜色大小及属性(如图 12-2)。 高级属性中,默认所有选项均被选择,其中的精度是指保留的有效数字,您可 根据具体需求对属性或精度进行调整。其中的灰度分析默认只勾选平均灰度值, 可手动更改。

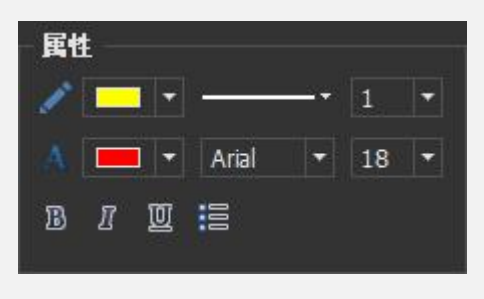

12-2

#### <span id="page-14-1"></span>工具

#### 各个标注图标功能如下:

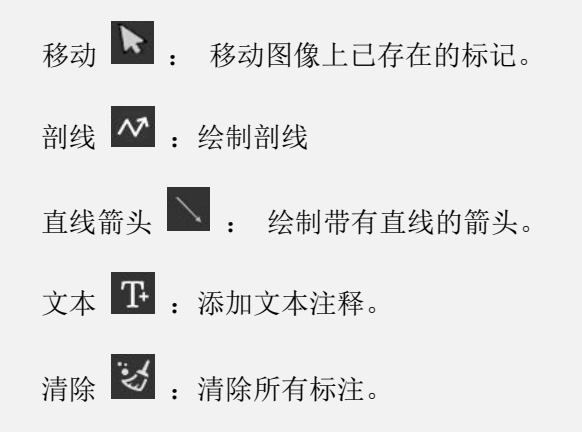

#### <span id="page-15-0"></span>自动计数

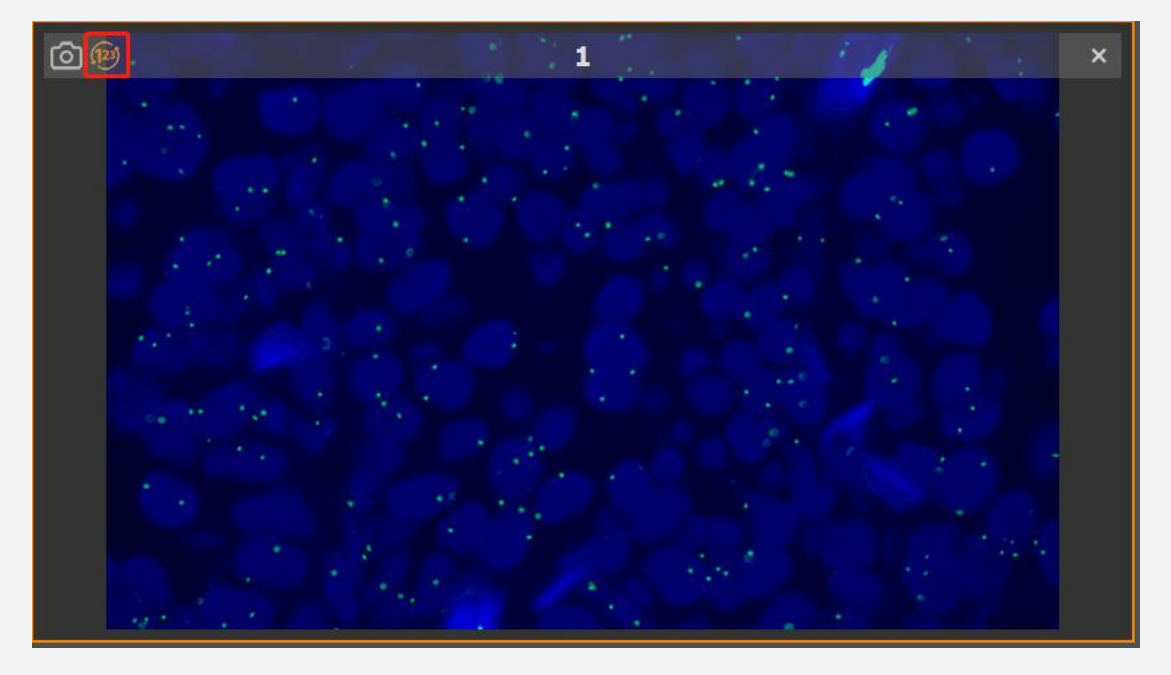

点击计数,如图 13-1 红框为计数按钮。即对所拍图像中的细胞及探针进行计 数。再次点击即取消计数。同时计数按钮图标颜色恢复为

13-1

#### <span id="page-15-1"></span>计数分析

- 添加计数 <sup>1</sup> :在细胞页面手动添加细胞, 在探针页面手动添加探针。
- 手动切割 36 : 对细胞图像进行手动切割。

自动分割 \* : 自动对细胞图像进行分割。

#### <span id="page-15-2"></span>统计 医心包 医心包 医心包 医心包的 医心包

将当前图像中所有作出标注的数据都显示在左侧。(如图 14-1)所示, 各个 视野中的数量探针数量。

#### 统计探针重叠

如图(14-2)重排探针项,统计在当前的通道内重叠的探针数量。

微仪光电(天津)有限公司

| 统计                  |                |                |                   | 统计           |                     |                                  |                                  |                                  |                                |                     |                     |  |  |
|---------------------|----------------|----------------|-------------------|--------------|---------------------|----------------------------------|----------------------------------|----------------------------------|--------------------------------|---------------------|---------------------|--|--|
| 囜<br>重排探针<br>● 数里探针 |                |                |                   |              | 数里探针 ● 重排探针         |                                  |                                  |                                  |                                |                     |                     |  |  |
| 细胞                  |                | 探针             |                   |              | 细胞                  |                                  | 探针                               |                                  |                                |                     |                     |  |  |
| 视野                  | 序号             |                |                   | 视野           | 序号                  |                                  |                                  |                                  |                                |                     |                     |  |  |
| 1                   | 3              | $\mathbf{1}$   | ń                 | 1<br>л       | $\overline{3}$<br>5 | $\overline{0}$<br>$\overline{0}$ | $\overline{0}$<br>$\overline{0}$ | $\overline{0}$<br>$\overline{0}$ | 1<br>1                         | 1<br>1              | $\mathbf{1}$<br>1   |  |  |
| $\mathbf{1}$        | 5              | 1              | 1                 | $\mathbf{1}$ | $\overline{7}$      | 3                                | $\bf{0}$                         | $\mathbf{0}$                     | $\bf{0}$                       | $\bf{0}$            | $\overline{2}$      |  |  |
| $\mathbf{1}$        | 6              | $\mathbf{1}$   | $\theta$          | $\mathbf{1}$ | 9                   | $\mathbf{1}$                     | $\bf{0}$                         | $\mathbf{0}$                     | $\overline{2}$                 | $\overline{2}$      | $\overline{2}$      |  |  |
| $\mathbf{1}$        | $\overline{7}$ | 3              | $\overline{2}$    | 1            | 10                  | $\bf{0}$                         | $\bf{0}$                         | $\bf{0}$                         | $\mathbf{1}$                   | 1                   | 1                   |  |  |
|                     | $\overline{9}$ | $\overline{3}$ | $\overline{2}$    | 1            | 11                  | $\overline{2}$                   | $\mathbf{1}$                     | $\mathbf{0}$                     | $\mathbf{1}$                   | 1                   | 1                   |  |  |
| $\mathbf{1}$        |                |                |                   | л            | 15                  | 1                                | 0                                | $\mathbf{0}$                     | $\mathbf{1}$                   | 1                   | $\overline{2}$      |  |  |
| 1                   | 10             | 1              | $\mathbf{1}$      | л<br>1       | 17<br>18            | $\frac{1}{4}$<br>$\overline{0}$  | $\overline{2}$<br>$\bf{0}$       | $\overline{0}$<br>$\overline{0}$ | 5<br>$\overline{2}$            | 3<br>$\overline{2}$ | 5<br>$\overline{3}$ |  |  |
| 1                   | 11             | 3              | $\overline{2}$    | $\mathbf{1}$ | 19                  | 1                                | $\bf{0}$                         | $\bf{0}$                         | $\mathbf{1}$                   | 1                   | $\overline{2}$      |  |  |
| $\mathbf{1}$        | 15             | $\overline{2}$ | $\overline{2}$    | 1            | 20                  | $\ddot{\mathbf{0}}$              | $\bf{0}$                         | $\mathbf{0}$                     | $\overline{2}$                 | $\overline{2}$      | $\overline{2}$      |  |  |
| $\mathbf{1}$        | 17             | 9              | $\overline{7}$    | 1            | 22                  | $\mathbf{1}$                     | $\bf{0}$                         | $\mathbf{0}$                     | 3                              | 3                   | 4                   |  |  |
| $\mathbf{1}$        | 18             | $\overline{2}$ | $\overline{3}$    | 1            | 23                  | $\mathbf{0}$                     | $\bf{0}$                         | $\mathbf{0}$                     | $\overline{2}$                 | $\overline{2}$      | $\overline{2}$      |  |  |
| $\mathbf{1}$        | 19             | $\overline{2}$ | $\overline{2}$    | $\mathbf{1}$ | 24                  | 1                                | 0                                | $\bf{0}$                         | 8                              | 8                   | 9                   |  |  |
| $\mathbf{1}$        | 20             | $\overline{2}$ | $\overline{2}$    | л            | 26                  | $\overline{0}$                   | $\mathbf{0}$                     | $\overline{0}$                   | 1                              | 1                   | 1                   |  |  |
| 1                   | 22             | $\overline{4}$ | $\overline{4}$    | л            | 28<br>29            | $\overline{0}$                   | $\mathbf{0}$                     | $\overline{0}$                   | $\mathbf{1}$<br>$\overline{7}$ | п<br>$\overline{7}$ | 1<br>$\overline{7}$ |  |  |
|                     |                |                |                   | 1<br>л       | 34                  | 1<br>$\overline{2}$              | $\bf{0}$<br>$\bf{0}$             | $\overline{0}$<br>$\mathbf{0}$   | $\overline{7}$                 | $\overline{7}$      | 8                   |  |  |
| $\mathbf{1}$        | 23             | $\overline{2}$ | $\overline{2}$    | 1            | 35                  | $\mathbf{0}$                     | $\bf{0}$                         | $\theta$                         | 3                              | 3                   | 3                   |  |  |
| 1                   | 24             | $\mathsf{q}$   | $\mathsf{Q}$<br>٠ | 1            | 37                  | 3                                | $\bf{0}$                         | $\bf{0}$                         | $\mathbf{9}$                   | $\mathbf{9}$        | $\overline{7}$      |  |  |
|                     |                |                |                   |              |                     |                                  |                                  |                                  |                                |                     |                     |  |  |
|                     |                | $14 - 1$       |                   | $14 - 2$     |                     |                                  |                                  |                                  |                                |                     |                     |  |  |

## <span id="page-16-0"></span>五、 输出实验报告

<span id="page-16-1"></span>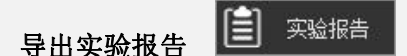

VFISH 为用户提供将实验信息以 Word 形式导出。进入任意视野中,点击上方 实验报告,即导出实验报告。

## <span id="page-16-2"></span>导出图像

<span id="page-16-3"></span>选择不同通道图像,点击导出图像,立即导出当前通道拍摄的图像。

## 六、 查找实验

如图(15-1)输入送检单位、或者诊断结果,送检日期一个即可查询到对应的 实验。

#### <span id="page-16-4"></span>新建实验

点击新建按钮在当前页面新建实验信息。

#### <span id="page-16-5"></span>修改实验信息

鼠标选中需要修改的实验,点击修改按钮,随后将对该实验进行修改。

#### <span id="page-17-0"></span>删除实验

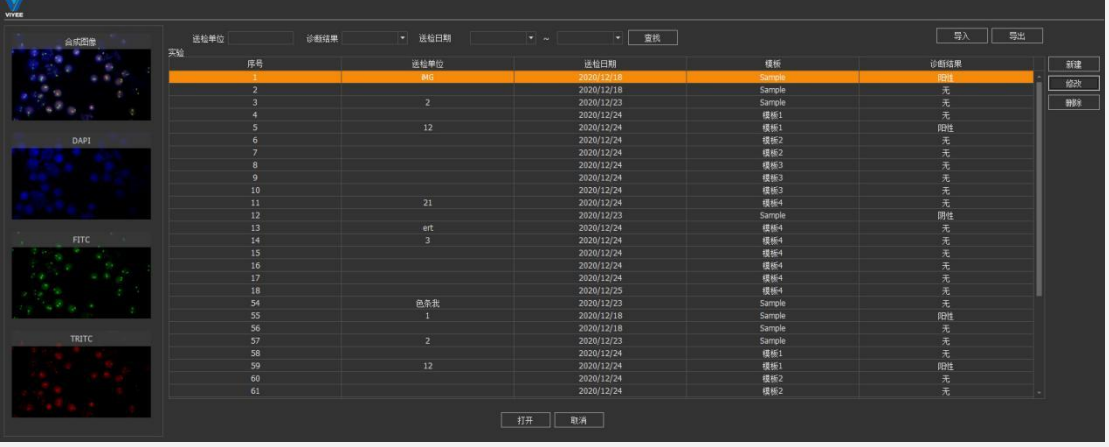

鼠标选中需要删除的实验,点击删除按钮,确定后实验被删除,该操作不可以 恢复,请谨慎选择。

15-1

#### <span id="page-17-1"></span>导入/导出实验数据

本软件支持将大量的实验数据导入与导出的数据库应用,若您有实验需要导入到软 件中,您只需点击导入按钮后,将后缀为.db 的数据库文件导入,您的实验即被导 入到实验,方您进一步操作实验。(如图 15-2)

同时,若您需要将实验数据导出进行存储,您也可点击导出按钮,软件中的大量实 验数据即被导出到您指定的文件路径。

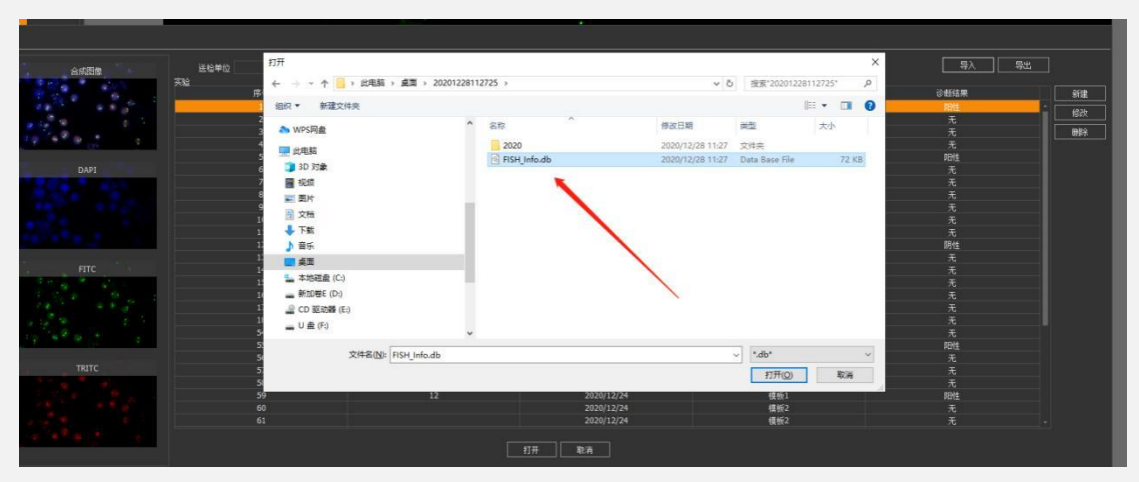

15-2

# <span id="page-18-0"></span>七、 设置

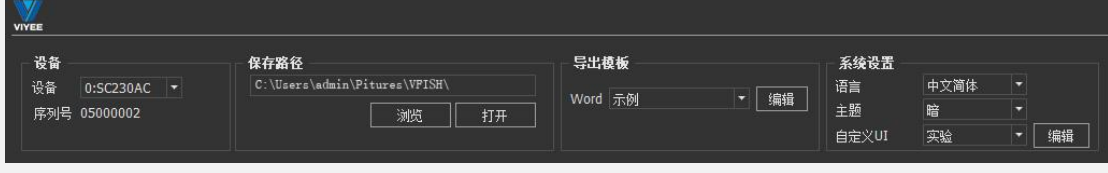

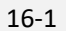

#### <span id="page-18-1"></span>设备

当用户连接多台相机时,在此处可以切换不同相机来使用。

#### <span id="page-18-2"></span>保存路径

用户可自行选择图片的保存路径(如图 16-2)

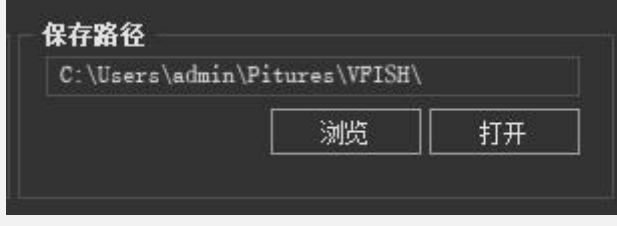

16-2

#### <span id="page-18-3"></span>导出模板

VFISH 为用户提供对导出实验报告的 Word 模板进行编辑的功能(如图 17-1)

支持新建、删除、导入、重命名等对模板进行的一系列编辑功能。并插入图像、 测量数据、统计列表、使用该模板。

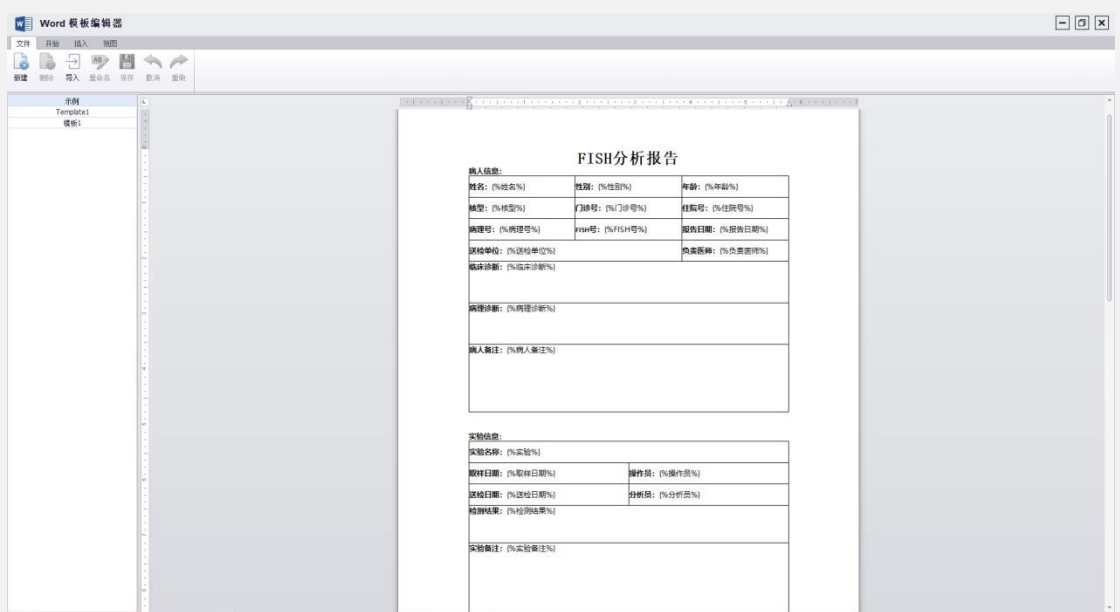

#### <span id="page-19-0"></span>系统设置

#### 语言切换

VFISH 支持三种语言版本,中文简体、繁体和英文。

#### 主题切换

VFISH 为用户提供了两种不同色调的主体风格,默认为暗主题,图 17-2 为暗主 题。18-1 为亮主题风格。

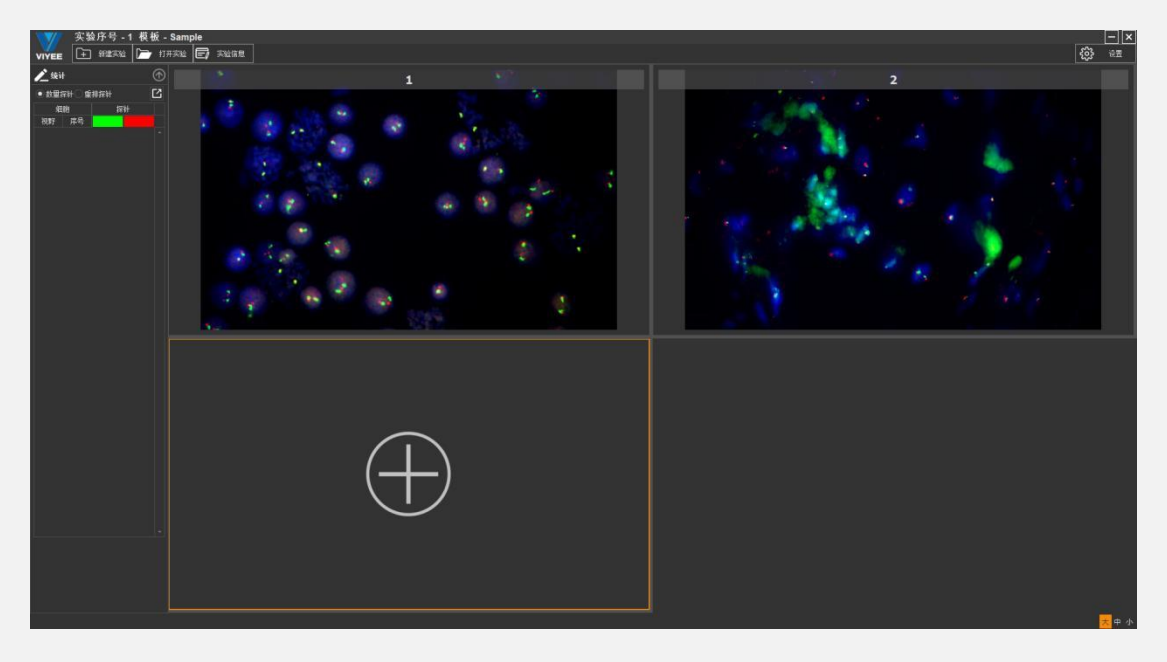

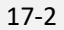

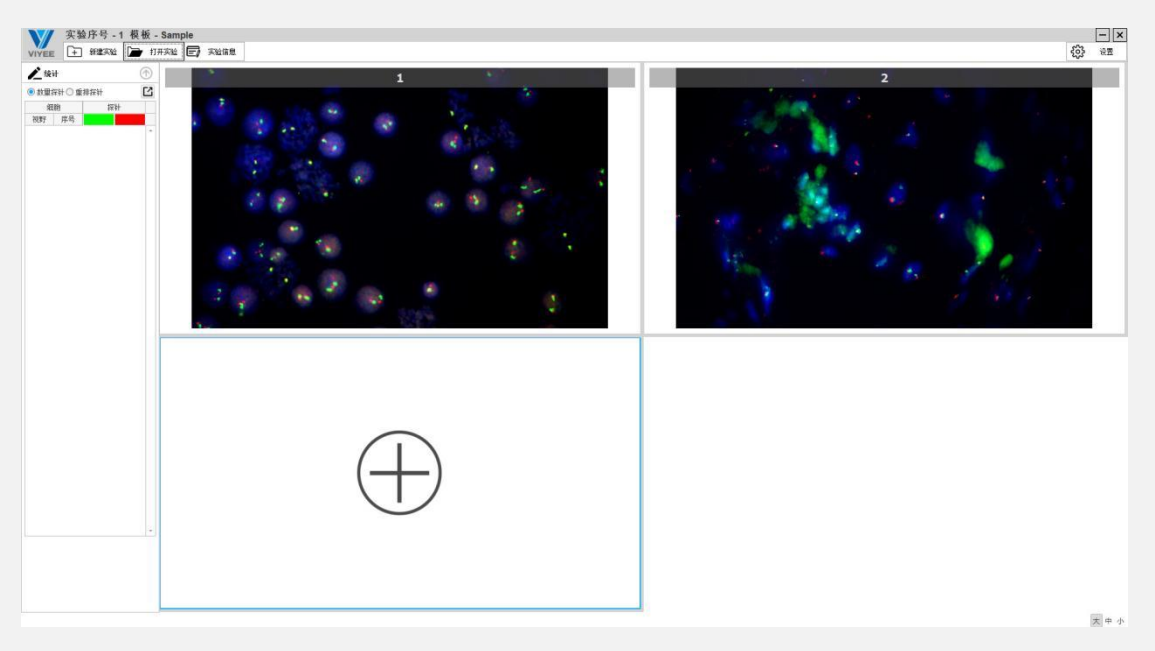

#### <span id="page-20-0"></span>自定义 UI

为方便用户更快速的新建查询实验信息, VFISH 提供自定义 UI, 用户可以根据 自己需求勾选要填写的实验信息,未选择的信息在新建实验时,无该输入条件。 同时需要必填项\*也可以勾选项目后的选框。点击编辑即进入如下图界面(如 图 18-2)

微仪光电(天津)有限公司

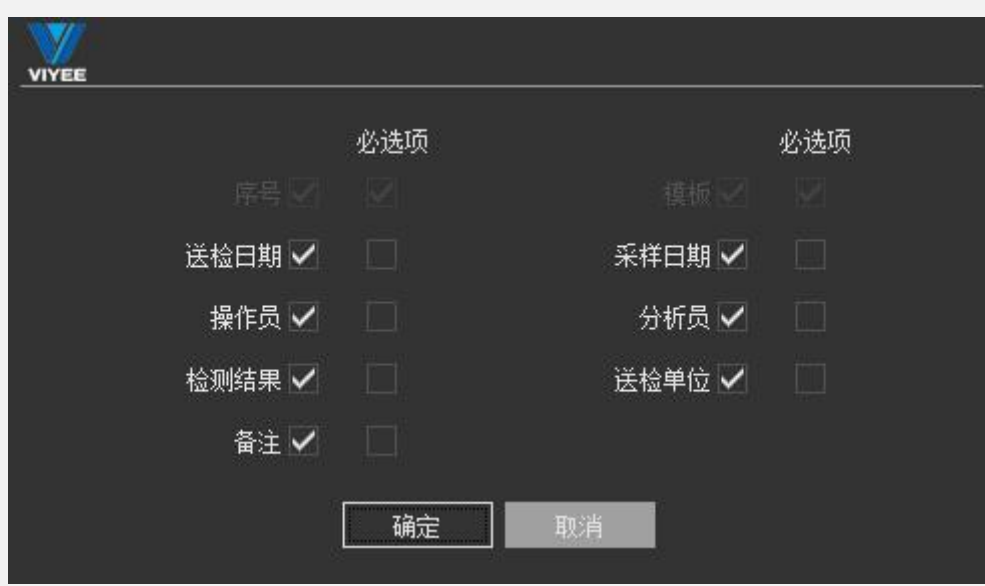

18-2